## **Padrão de Documentação Técnica TDN**

## S TOTVS ///

Junho/2019

[Equipe Autoatendimento Joinville](https://mail.google.com/mail/u/0/?view=cm&fs=1&tf=1&source=mailto&to=equipe.autoatendimento@totvs.com.br)

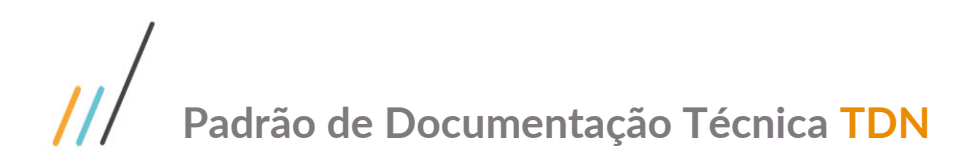

## **Sumário**

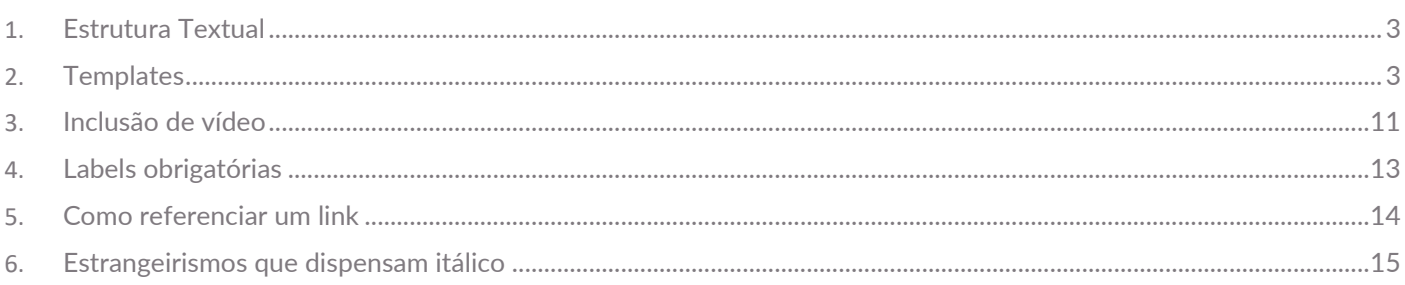

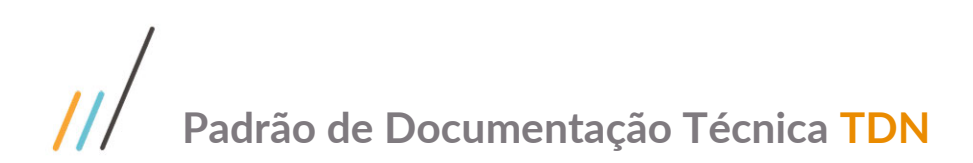

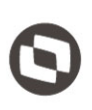

Para **padronizar** a escrita dos documentos **TOTVS** foram considerados aspectos importantes, tais como: **aparência**, **facilidade de assimilação** e **navegação**. É necessário que todos sigam o padrão proposto para que o conteúdo de todos os documentos seja coeso, único e possua a mesma **identidade visual**. Assim, o leitor logo se habituará ao modelo de apresentação e disponibilização proposta.

## <span id="page-2-0"></span>**1.** Estrutura Textual

- **Fonte, tamanho e cor:** Utilizar a sugestão carregada em cada *template*.
- **Colchetes e aspas:** Não devem ser utilizados nas documentações. No lugar de **colchetes e aspas** utilizar **negrito**. **Exceção**: Quando é especificada uma mensagem de advertência do produto no Documento de Referência ou Documento Técnico, geralmente ela é escrita em itálico e colocada entre aspas. Neste caso não utilizamos negrito porque torna o documento muito poluído.
- **Nomes de campos, parâmetros, módulos, pastas/abas, diretórios, produto, opções, fontes, tabelas:** Devem ser destacados em negrito. Exemplo: campo **Pessoa Física**; módulo **Folha de Pagamento**; pasta **Cadastral**.
- **Rotinas:** Insira o nome de rotinas e campos como é visto no produto, seguido do nome técnico entre parênteses. **Funcionários (FP1500)**.
- **Siglas e campos abreviados:** Devem ser descritos e destacados em negrito. Exemplo: **Loc. Padrão – Local Padrão, PIS**, **COFINS**, **IRRF**, **SKU**, **CESV**, entre outros.
- **Palavras estrangeiras:** Devem ser grafadas em itálico. Exemplo: *slide*, *link*, *stage.*
- **Sistema:** A palavra Sistema deve ser escrita com a inicial **maiúscula**.
- **Usuário:** Evite utilizar a palavra **usuário** no texto. Exemplo: No lugar da frase **O usuário deve selecionar a opção XXX**, utilize **Selecione a opção XXX**.
- **Imagens, tabelas e vídeos:** Deverão ser **alinhados à esquerda**. É permitida a inclusão de imagens no **Documento de Referência**. O que não é permitido é anexar imagens e inserir vídeos direto do Youtube, pois desta forma comprometerá a *performance* da ferramenta. A orientação é inserir o vídeo utilizando a macro específica para essa função **Widget Connector**. Para mais informações desta função, consulte o item **3. Inclusão de vídeo**.
- **Título:** Utilize títulos curtos aplicando letra maiúscula somente na letra inicial da primeira palavra, em siglas e códigos de rotinas. Evite reinserir o título do documento como subtítulo no corpo do texto. Exemplos de utilização constam no item **2. Templates > Documento Técnico > Títulos**.

## <span id="page-2-1"></span>**2.** Templates

No escopo do novo *layout* estão disponíveis dois *templates* para documentar: **Documento Técnico** e **Documento de Referência.** Os *templates* estão identificados com **New** para diferenciar dos *templates* antigos. Os demais artefatos serão migrados gradativamente.

Este documento é propriedade da TOTVS. Todos os direitos reservados. ©

# **Padrão de Documentação Técnica TDN**

Ajuda

Fechar

Este documento é propriedade da TOTVS. Todos os direitos reservados

 $\ddot{\circ}$ 

Este documento é propriedade da TOTVS. Todos os direitos reservados

 $\overline{\circ}$ 

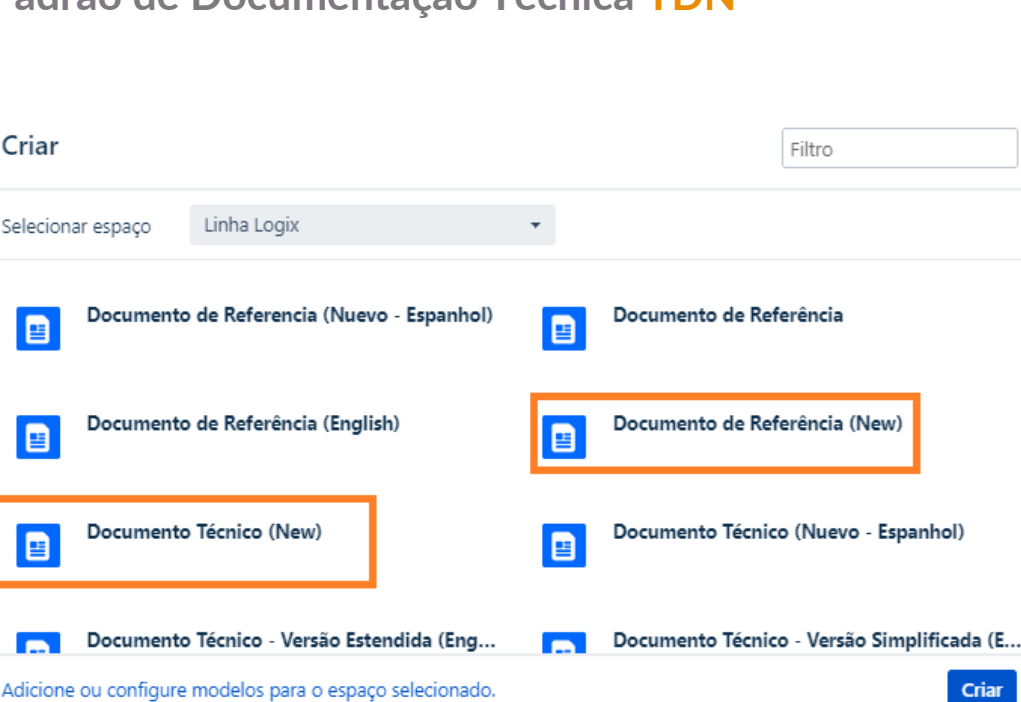

Para selecionar o *template* a ser utilizado na criação da documentação, clique nas **reticências (Criar a partir do modelo)** para que seja apresentada a tela com as opções de *templates*.

Evite utilizar o botão **Criar**. Esta opção é intuitiva, porém, não dá a opção para escolher o *template* e por isso direciona para uma página sem nenhuma estrutura, sugerindo a digitação de um título. O botão **Criar** deve ser utilizado apenas para criar a página agrupadora, na qual constará apenas o título para identificar a página e pode ser inserido o índice automático, se necessário.

Antes de selecionar o *template* desejado, observe se no campo **Selecionar espaço** consta a informação da linha de produto para a qual será criado o documento. Caso conste a informação de outra linha de produto, será necessário selecionar a linha de produto correta.

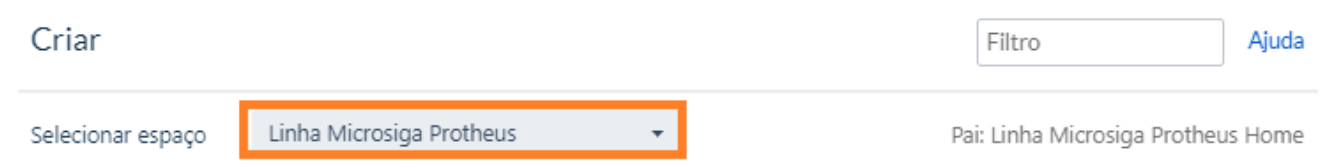

#### **Documento Técnico**

Criar

E

目

目

 $\overline{\phantom{a}}$ 

É um artefato utilizado para documentar novas implementações, melhorias e correções importantes de cada requisito ou *ticket*, seja ele para versões de roadmap ou versões distintas. Cada requisito ou *ticket* deverá ter seu próprio documento técnico. Ele pode ser elaborado em qualquer etapa do desenvolvimento.

Como preencher?

 $\overline{\circ}$ 

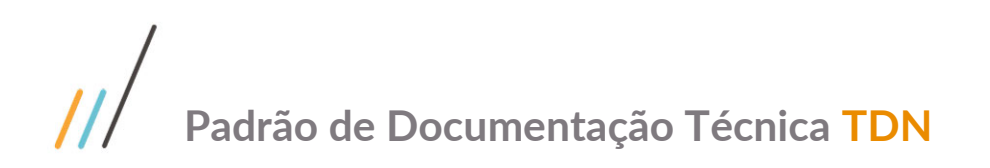

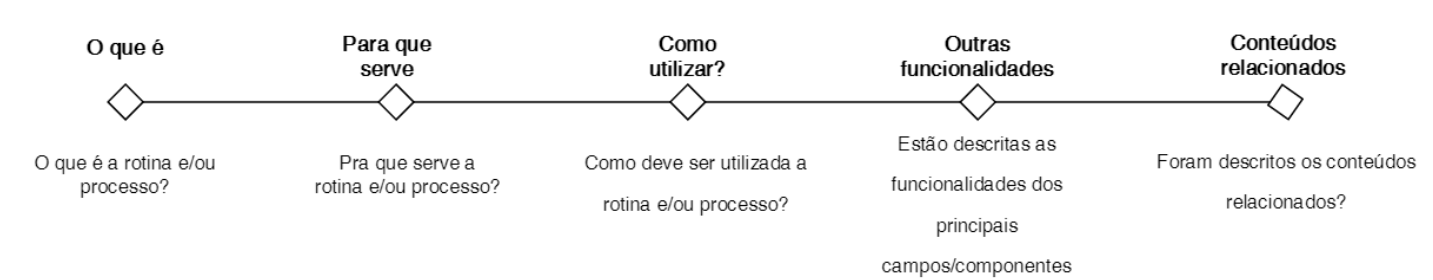

**Campos de preenchimento no** *template***:**

#### **01. Títulos (Obrigatório)**

Utilize títulos objetivos e de fácil compreensão pelo cliente. No Documento Técnico de Inovação não há necessidade de incluir a código do requisito ou da *Story*. **Exemplo**

**DT Inovação**

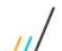

#### DT Geração automática da requisição OP x WMS

Criado por Luciene Marcia Kalnin De Sousa, última alteração agora há pouco O Publicado

**DT Manutenção / Legislação:**

#### 5728924 DLOGWMSMSP-7327 DT Monitor de Serviço apresenta mensagem de função <del>gãna</del> cadastrada Tempo aproximado para leitura: 3 minutos

Criado por Guill er, última alteração por Luciene Marcia Kalnin De Sousa agora há pouco @ Publicado

#### **02. Dados Gerais (Obrigatório)**

Todos os dados da tabela devem ser preenchidos, pois são informações essenciais para identificar a origem do documento. Devem ser informadas a linha de produto, o segmento, o módulo, a função/rotina, o número do ticket (se houver) e o código do Requisito/ISSUE/*Story*.

#### **Importante**

- Mantenha as identificações originais da tabela (títulos da primeira coluna, à esquerda).
- Campos não utilizados podem ser eliminados. Por exemplo, Ticket se não houver um ticket correspondente, essa linha da tabela pode ser eliminada.

#### 01. DADOS GERAIS

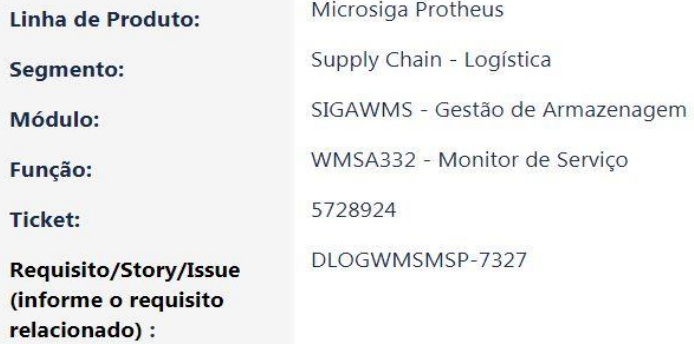

 $\dot{\circ}$ 

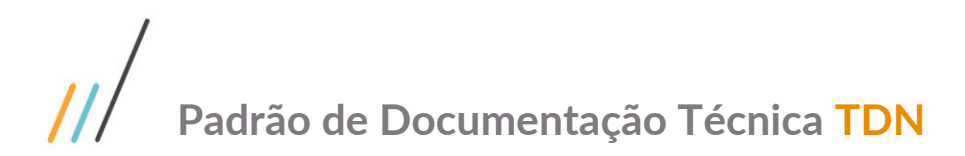

#### **03. Situação/Requisito (Obrigatório)**

Descreva o problema relatado pelo cliente/PO, porém, sem utilizar termos técnicos que possam comprometer o seu entendimento. Não se limite a Copiar/Colar o conteúdo da ISSUE ou *Story*. Clareza é fundamental.

#### **04. Solução (Obrigatório)**

Descreva a solução que foi implementada para o problema descrito no campo **Situação/Requisito**. Lembre-se de que o que é óbvio para você pode não ser para o cliente. Podem ser incluídos subtítulos para classificar e facilitar o entendimento da solução, principalmente quando se tratar de um Documento Técnico de Inovação.

**Exemplo:** Procedimentos do compatibilizador, procedimentos para configuração, configuração de menus e procedimentos para utilização da nova rotina podem ser incluídos na Solução, apesar de não constar no novo *template*.

As imagens também podem ser inseridas, desde que o seu tamanho seja proporcional ao texto (lembre-se que o TDN permite aumenta-las durante a visualização).

#### **05. Demais Informações (Opcional)**

Utilize este campo para descrever informações relevantes ao processo.

#### **06. Assuntos relacionados (Opcional)**

Utilize este campo para referenciar *links* de documentações complementares como, por exemplo: Legislações, Documento de Referência no TDN, entre outros. Se o item 5. Demais Informações, for eliminado, ajuste o código deste item.

#### 05. ASSUNTOS RELACIONADOS

· WMSA332 - Monitor de Serviço

#### **Importante**

O preenchimento dos campos destacados como **opcional**, fica a critério do documentador, pois são informações que não impactam no entendimento do documento. Caso um dos campos considerados opcionais não seja preenchido, este deverá ser removido do *template*. Campos sem preenchimento não deverão permanecer no *template*.

#### **07. Template (Informações no Final do Documento)**

Foi desenvolvida uma solução caseira, construída através do box HTML disponível no *template*, o qual **não deve ser removido.** Esta solução foi feita para que o **Documento Técnico** seja apresentado em uma única tela, onde os passos descritos na solução serão apresentados no formato de abas, comportando até 18 passos. Desta forma, visualmente o documento ficará mais enxuto, tornando o processo de leitura dinâmico.

# **Padrão de Documentação Técnica TDN**

#### Template Documentos

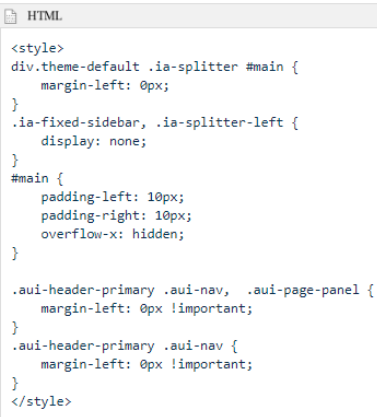

#### **Documento de Referência**

Artefato que apresenta os principais procedimentos realizados nos produtos **TOTVS**, com o objetivo de orientar o cliente na execução das suas rotinas diárias. É composto pela ambientação, que expõe os itens de uso geral em todo o produto e as demais pastas que correspondem ao módulo, com um documento para cada programa.

Abrange manutenções, inovações, detalhamento de campos, parâmetros de programas. Sempre que ocorrer uma manutenção ou inovação que interfira na rotina, no método de acesso ou extração de dados é imprescindível ajustar o **Documento de Referência** com as novas informações.

É possível também inserir vídeos **How To** para apresentar o detalhamento de uma determinada função, bem como, a inclusão de imagens. O ideal do How To é ter uma página agrupadora própria, onde serão adicionados todos os vídeos produzidos. Se necessário, pode ser incluído um *link* para o How To no próprio Documento de Referência.

O que não é permitido é anexar imagens e inserir vídeos direto do Youtube, pois desta forma comprometerá a performance da ferramenta. A orientação é inserir os vídeos utilizando a macro específica para esta função **Widget Connector**. Para mais informações desta função, consulte o item **3. Inclusão de vídeo**.

Pode ser elaborado em qualquer etapa do desenvolvimento.

Como preencher?

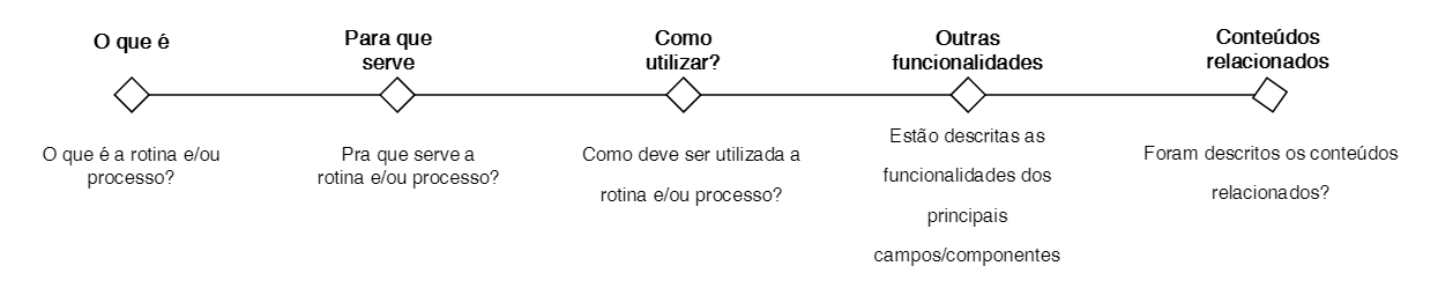

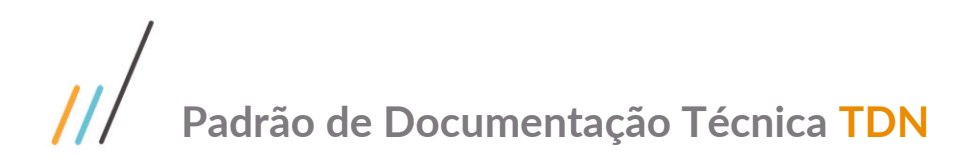

**Campos de preenchimento no template:**

#### **Índice (Obrigatório)**

Trata-se de um tópico novo. O preenchimento deverá ser de acordo com os tópicos do documento. A partir do item **3**, o preenchimento é customizado.

**Exemplo:**

#### Emitentes (GFEA015 - SIGAGFE)

Criado por Luciene Marcia Kalnin De Sousa, última alteração em 04 jun, 2019 O Publicado

#### ÍNDICE

- 1. Visão Geral
- 2. Procedimentos
	- a. Para Cadastrar um Registro
	- b. Para Alterar as Informações do Registro Cadastrado
	- C. Para Visualizar as Informações do Registro Cadastrado
	- d. Para Excluir um Registro Cadastrado
	- e. Para Cadastrar um Contato f. Para Cadastrar uma Filial
- 3. Tela Cadastro de Emitentes
- 4 Tela Emitentes de Transporte Incluir- Aba Geral
- 5. Tela Emitentes de Transporte Incluir- Aba Endereço
- 6. Tela Emitentes de Transporte Incluir- Aba Contato
- 7. Tela Emitentes de Transporte Incluir- Aba Fiscal
- 8. Tela Emitentes de Transporte Incluir- Aba Transportador
- 9. Tela Emitentes de Transporte Incluir- Aba Outros
- 10. Tabelas Utilizadas

#### **01.Visão Geral (Obrigatório)**

Descreva um resumo sobre a funcionalidade da rotina. Não esqueça de levar em conta a visão do cliente. Para auxiliar, procure responder às três perguntas: **O que é? Como faz? Para que?**

Não esqueça de citar se a rotina que está sendo descrita é um pré-requisito para a execução de outra rotina ou se há algum pré-requisito para a sua execução.

**Exemplo:**

#### 01. VISÃO GERAL

Essa rotina permite cadastrar os emitentes envolvidos no processo de contratação e execução de transportes de entrada, saída e transferência.

O Cadastro de Emitentes deve ser utilizado para registrar os clientes, fornecedores, filiais, proprietários, autônomo (terceiro), transportadores e contatos.

#### *C* IMPORTANTE!

- · A origem dos cadastros é definida na rotina Parâmetros do Módulo (GFEX000), aba Integrações ERP, parâmetro Origem dos Cadastros (MV\_CADERP).
- · Ao cadastrar um emitente será verificado se o sistema está parametrizado para realizar a integração de cadastros com o ERP.
- · Se estiver, não será possível efetuar a inclusão deste cadastro no Gestão de Frete Embarcador, sendo necessário efetuar a inclusão no ERP de origem.

#### **02. Exemplo de Utilização ou Procedimentos (Opcional)**

Utilizar este campo para exemplificar a utilização da funcionalidade, principalmente quando estas forem complexas.

 $\overline{\circ}$ 

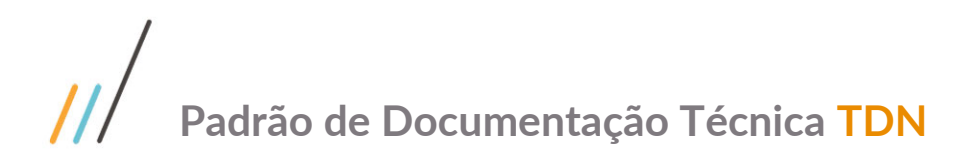

#### 02. PROCEDIMENTOS

#### Para Cadastrar um Registro

- 1) Em Gestão de Frete Embarcador (SIGAGFE) acesse Atualizações > Cadastros > Gerais > Emitentes.
- 2) Na tela Cadastro de Emitentes, clique em Incluir.

3) Na tela Emitentes de Transporte - Incluir, informe os dados necessários para o cadastro, lembrando que os campos com asterisco vermelho são de preenchimento obrigatório. 4) Clique em Confirmar.

#### **03.Tela XXXXX - Outras Ações/Ações relacionadas**

Utilizar este campo para cadastrar as ações complementares, geralmente acessados via botões na barra de menu da tela do Sistema (rotina/fonte). Elas estarão localizadas em **Outras Ações** ou **Ações Relacionadas**.

#### **Exemplo:**

#### 03. TELA CADASTRO DE EMITENTES

#### Outras Ações / Ações Relacionadas

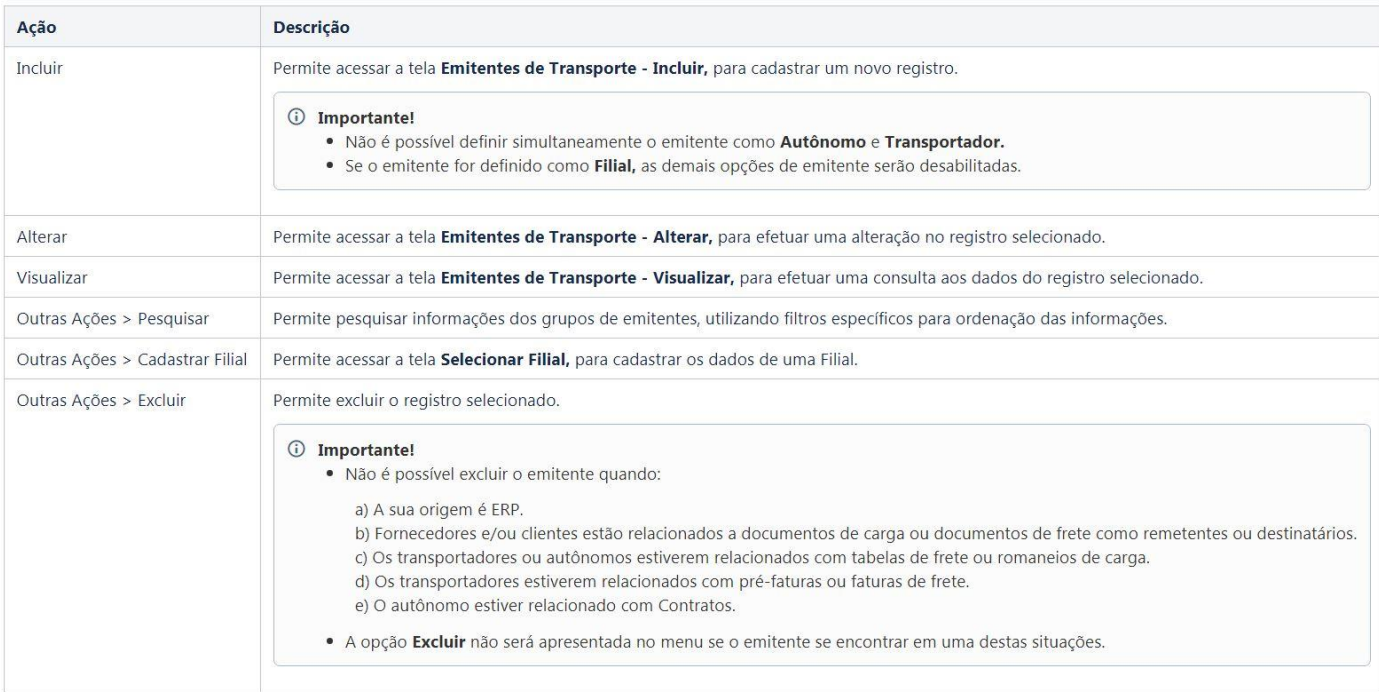

#### **04.Tela XXXXX - Principais Campos e Parâmetros (Obrigatório)**

Cadastrar os principais campos e a descrição da funcionalidade e citar os parâmetros que são utilizados na tela.

**Exemplo:**

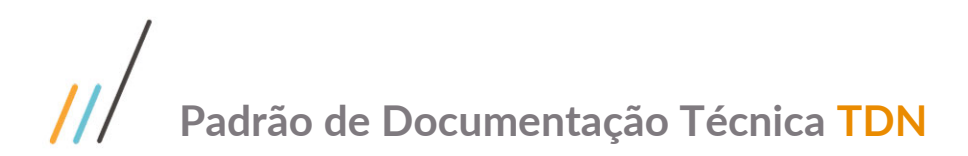

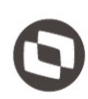

#### 04. TELA EMITENTES DE TRANSPORTE - INCLUIR - ABA GERAL

#### Objetivo

Permitir o cadastramento das informações gerais do emitente, sendo possível identificá-lo como Filial, Transportador, Cliente, Fornecedor ou Autônomo.

#### Principais Campos e Parâmetros

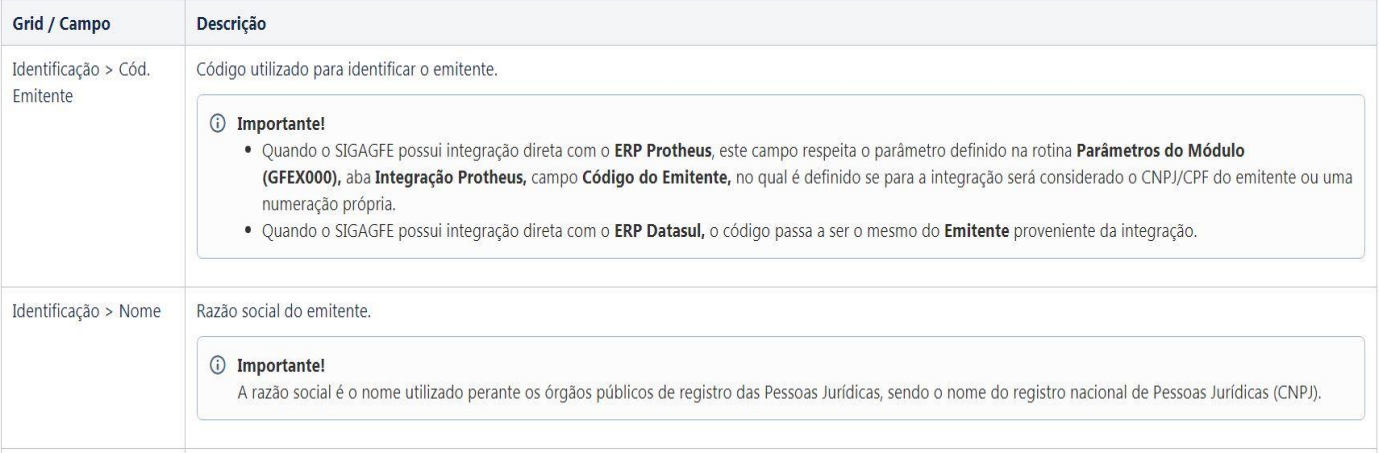

#### **05. Tabelas Utilizadas**

Informe as tabelas que são utilizadas no funcionamento da rotina. Não esqueça de informar os *links* para a página que possui a descrição das tabelas.

#### **Importante**

A descrição das tabelas geralmente é utilizada pelas rotinas do Protheus.

**Exemplo:**

#### **10. TABELAS UTILIZADAS**

- · GU1 Grupos de Emitentes
- · GU2 Contatos dos Emitentes
- · GU3 Emitentes de Transporte
- · GU7 Cidades
- · SYA PaísesTAL (Manutenções Clientes + Internas)
- · 12 Unidades de Federação

#### **06. Template (Informações no final do documento)**

Foi desenvolvida uma solução caseira, construída através do box HTML disponível no *template*, o qual **não deve ser removido.** Esta solução foi feita para que o **Documento de Referência** seja apresentado em uma única tela, onde os passos descritos na solução serão apresentados no formato de abas, comportando até 18 passos. Desta forma, visualmente o documento ficará mais enxuto, tornando o processo de leitura dinâmico.

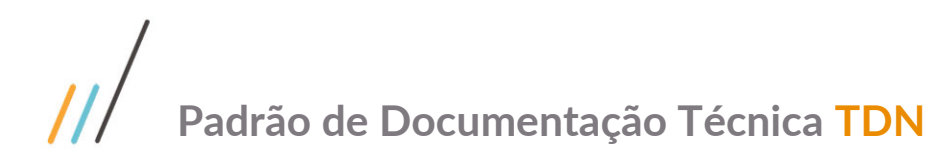

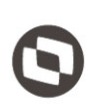

 $\ldots$  ia-fixed-sidebar,  $\ldots$  ia-splitter-left { display: none;  $\#$ main { padding-left: 10px; padding-right: 10px; .<br>overflow-x: hidden;  $\overline{\mathbf{r}}$ .aui-header-primary .aui-nav, .aui-page-panel { margin-left: 0px !important; -3 ] aui-header-primary .aui-nav.<br>| margin-left: 0px !important; .<br></style>

Template Documentos

div.theme-default .ia-splitter #main {

margin-left: 0px;

冝

<style>

## <span id="page-10-0"></span>**3.** Inclusão de vídeo

Para incluir um vídeo no **TDN** de forma correta, localize o vídeo no canal **Tutoriais e Demonstrações TOTVS** e realize os passos a seguir:

1. Na página de criação do novo documento, selecionar: **Inserir mais conteúdo** e na sequência, clicar em **Outras Macros.**

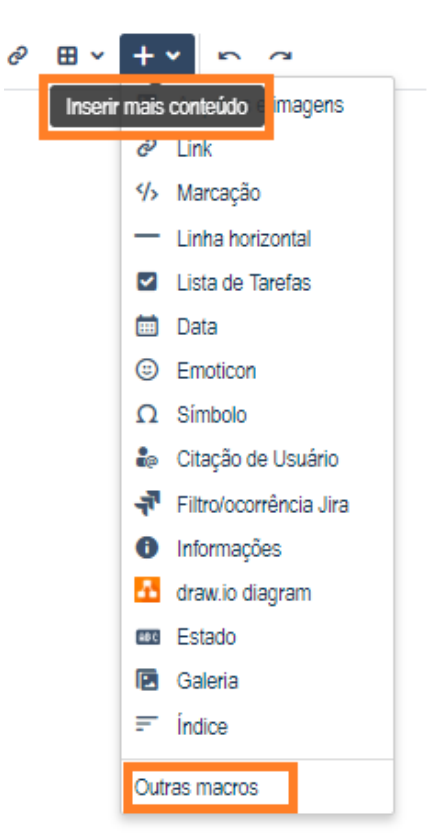

Este documento é propriedade da TOTVS. Todos os direitos reservados

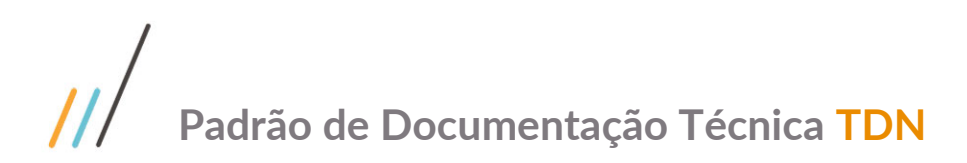

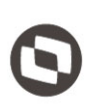

2. No campo **Pesquisa**, no canto superior direito da nova janela, digite **Widget Connector** e clique no ícone que será apresentado:

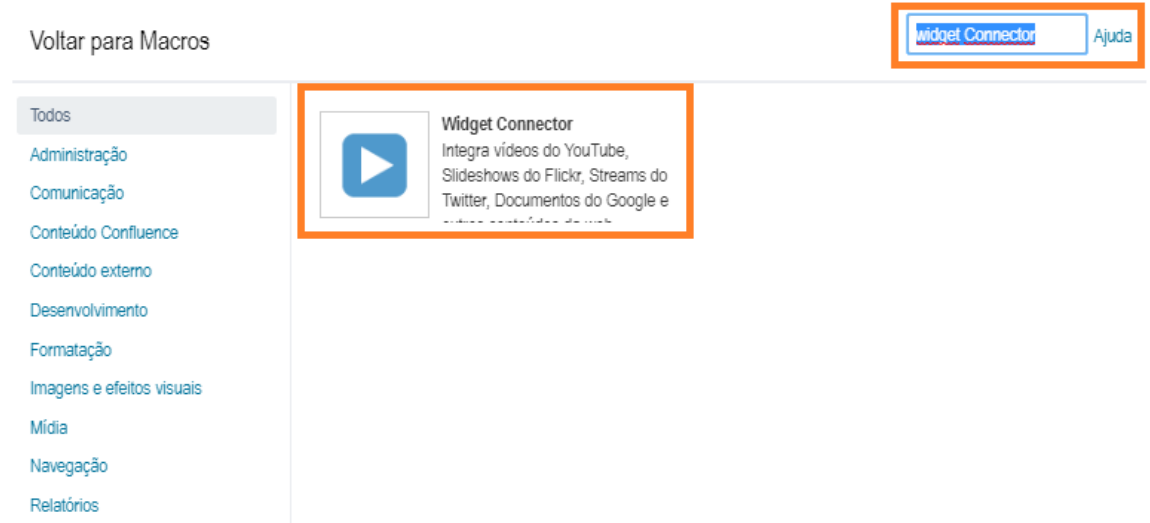

3. Ao clicar no ícone, abrirá um campo no canto esquerdo: **URL do Widget do Website**\*, que deverá ser preenchido com a **URL** do vídeo do Youtube que desejar do canal **TOTVS Soluções**.

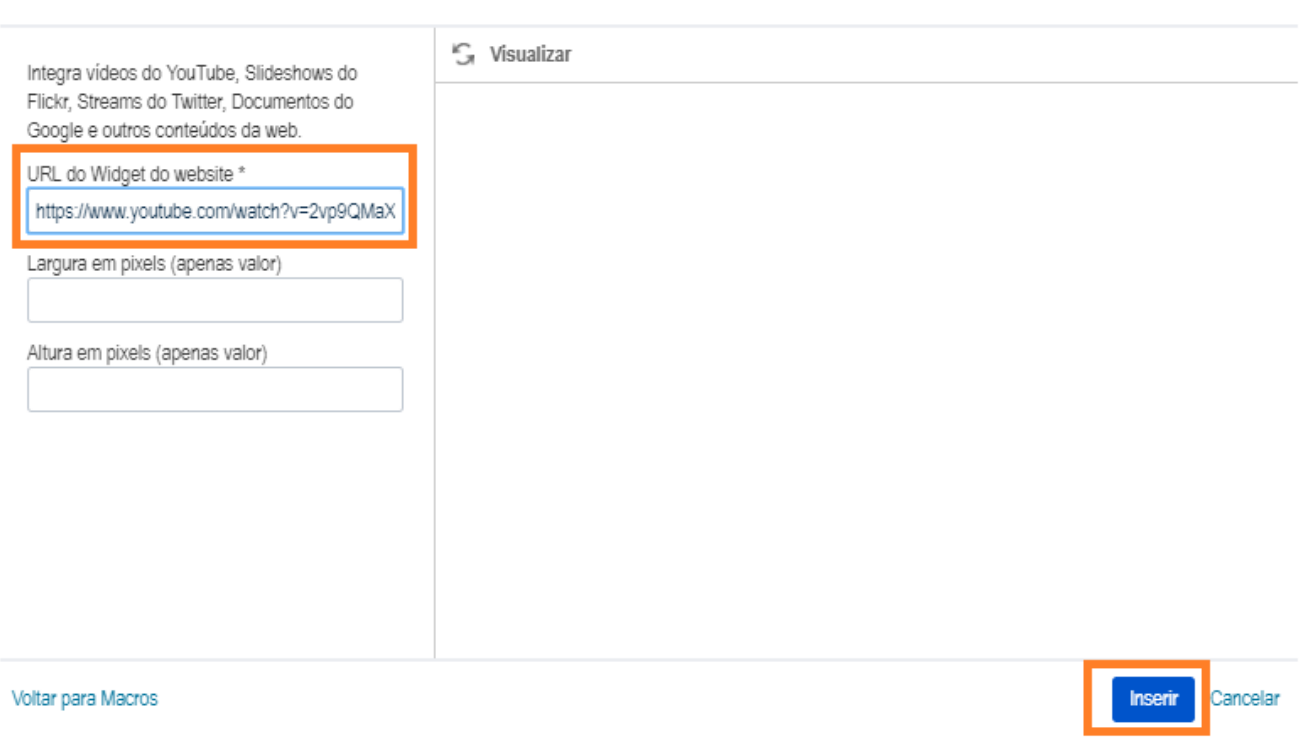

Inserir 'Widget Connector' Macro

## $\frac{1}{2}$ **Padrão de Documentação Técnica TDN**

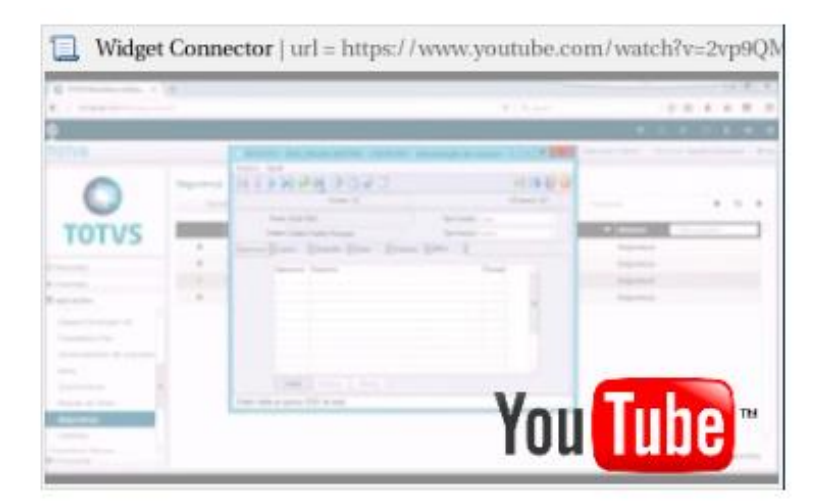

#### **Importante**

Para obter a URL, copie o endereço do vídeo How To disponibilizado no Canal do Youtube TOTVS Soluções e cole no campo **URL do Widget do Website**\*.

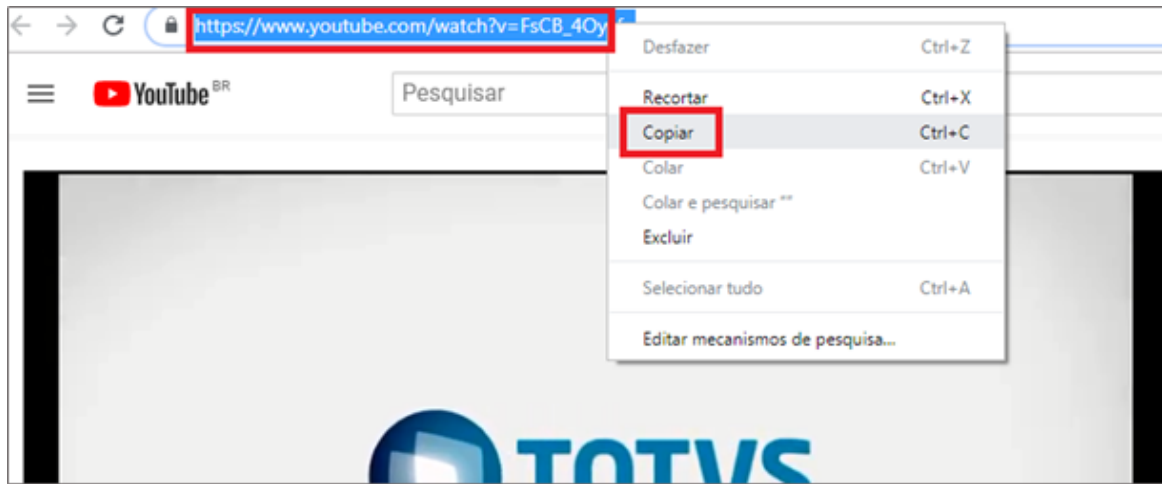

## <span id="page-12-0"></span>**4.** Labels obrigatórias

As *labels* devem ser escritas com letras minúsculas, sem caracteres especiais como: **cedilha ç, til ~, acento agudo ´, acento circunflexo ^**, entre outros.

Para palavras compostas, deve ser utilizado *underline \_.* Exemplo: obrigacoes\_fiscais.

- **Artefato**: documento\_tecnico, documento\_de\_referencia.
- Segmento: recursos humanos; manufatura.
- **Módulo**: exportacao, obrigacoes\_fiscais, folha\_de\_pagamento, sigawms, wmsol, sigagfe.
- **Versão/Release:** versao\_12\_1\_24.
- **Entrada do menu (programa/rotina):** pd4000, fp1500, cd0606.
- **País**: todos\_paises, bra.
- **Squad (obrigatória nas spaces Datasul, Logix, Protheus, RM e Sara):** sp\_guildprotheus\_sj\_totvs\_saude\_engenharia\_pls.

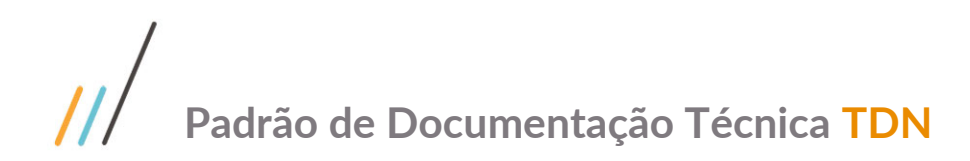

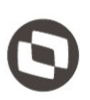

#### **Importante**

Se a *label* todos paises for utilizada em documentos do Protheus, indica que o Documento deverá ser obrigatoriamente traduzido para o Inglês e Espanhol. Neste caso, é necessário seguir o trâmite, informando a Equipe de Tradução. **Exemplo:**

documento\_tecnico logistica protheus sigawms wms gestao\_de\_armazenagem bra supply\_log\_wmsoms-protheus 5728924 dlogwmsmsp\_7327 wmsa332 monitor\_de\_servico mensagem funcao\_nao\_cadastrada versao\_12\_1\_25

### <span id="page-13-0"></span>**5.** Como referenciar um link

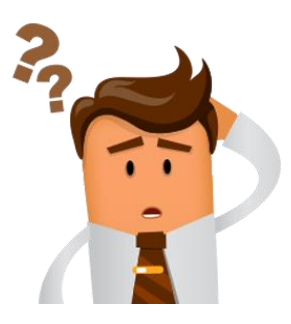

### **Será que você referencia corretamente um TDN?**

Quando enviamos um *link* do **TDN** para um cliente ou referenciamos este *link* em alguma documentação, devemos nos atentar para a **URL** copiada. A mesma não deve conter o **Título** da documentação e sim, o **ID**. Pois em caso de alteração do título a referência não será perdida.

Para que possamos evitar perder a **referência** de um *link* do **TDN**, é imprescindível copiar a **URL** com o **ID da Página**.

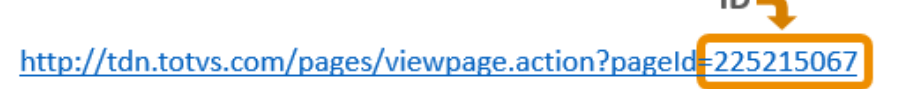

Caso a **URL** contenha somente o **Título da Página**, é necessário acessar, no canto superior direito da página, a opção **… (Três pontos)** e em seguida, **Ver Fonte**.

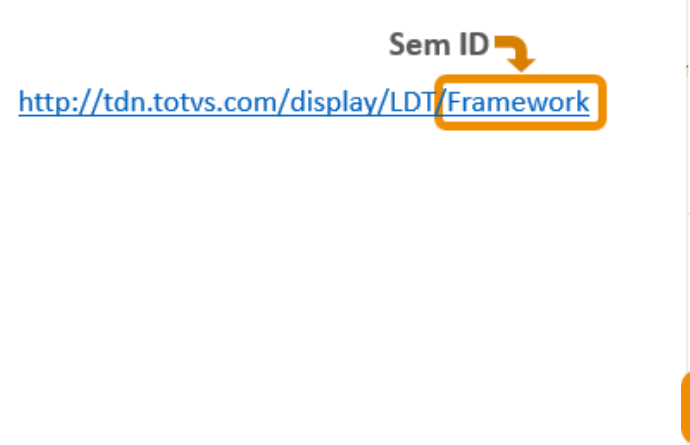

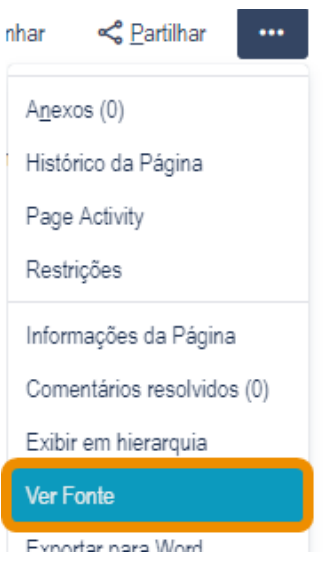

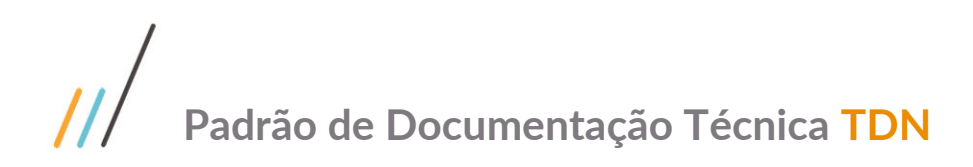

Na janela aberta, será apresentada a **URL** com o **ID**.

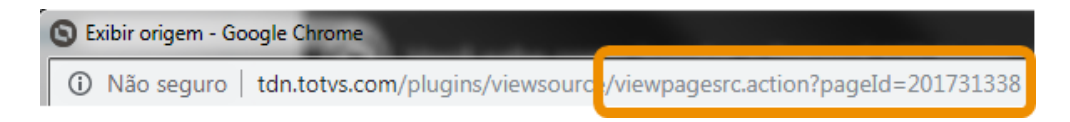

Desta nova **URL**, copie toda a informação após a **última barra /**. Em seguida substitua as informações após a **última barra /** da **URL** anterior, que contém o título do documento.

A **URL** ficará conforme abaixo:

#### Valor inserido no lugar do título

http://tdn.totvs.com/display/LDT viewpagesrc.action?pageId=201731338

Esta é a formatação correta da **URL**, que deve ser a utilizada para enviar aos clientes e referenciar em documentações.

## <span id="page-14-0"></span>**6. Estrangeirismos que dispensam itálico**

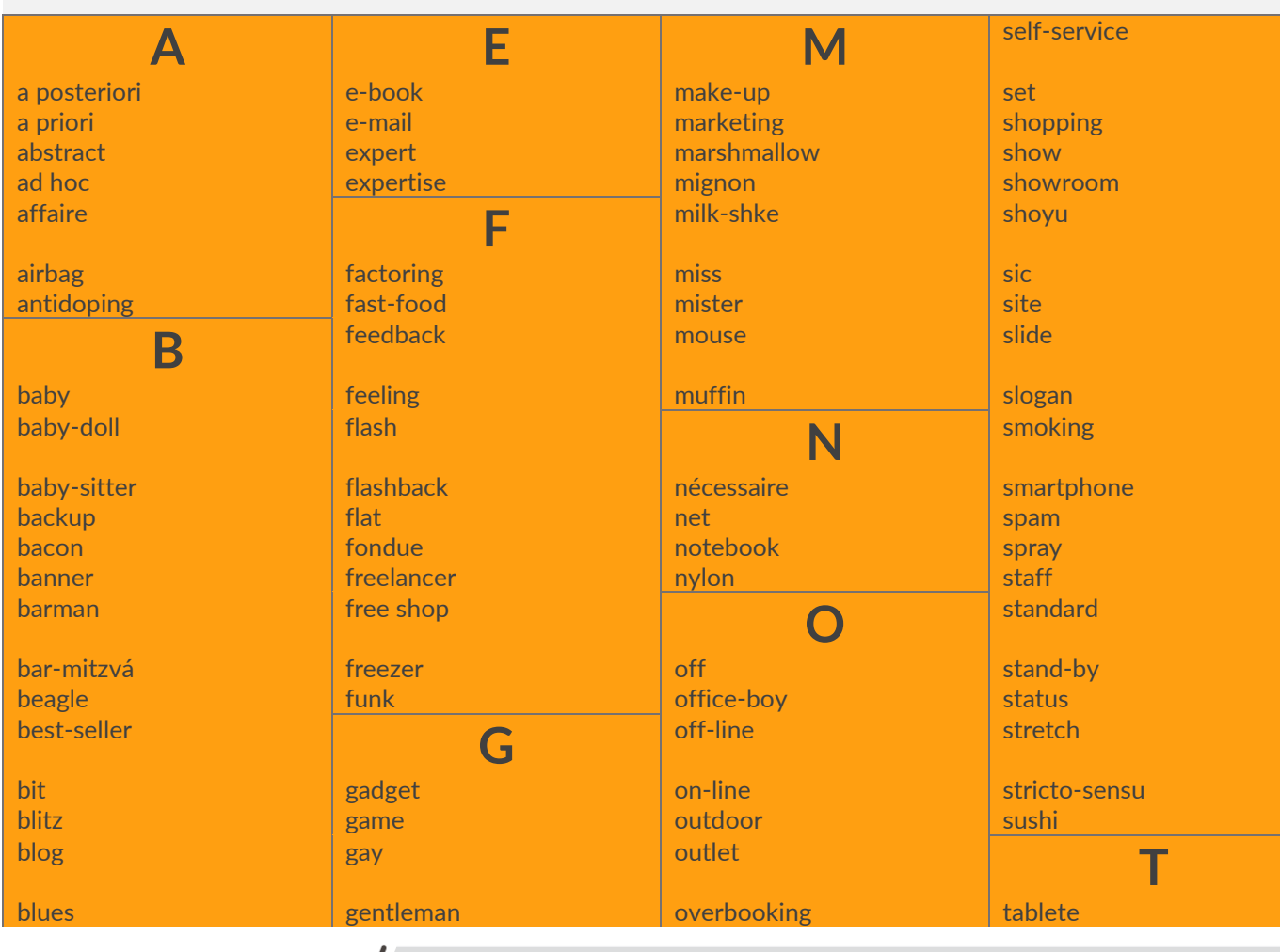

#### **Estrangeirismos que dispensam itálico**

 $\overline{\circ}$ 

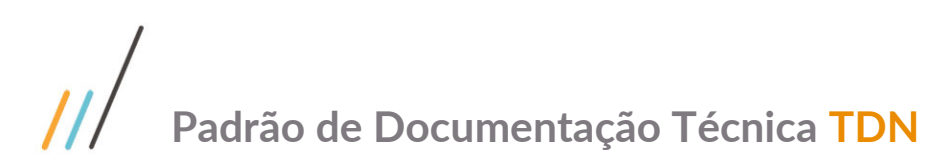

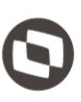

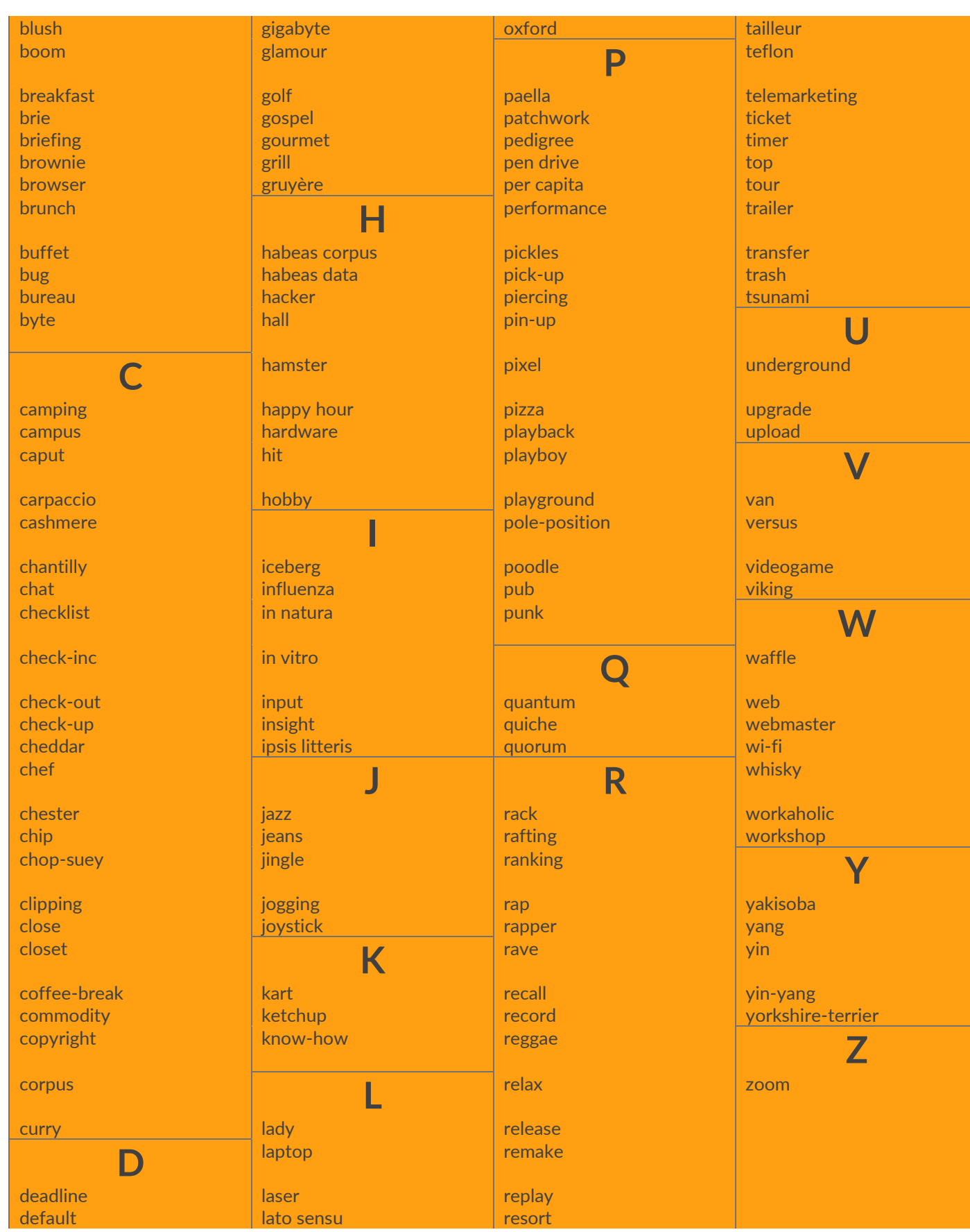

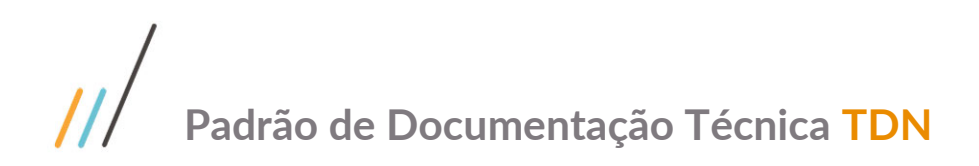

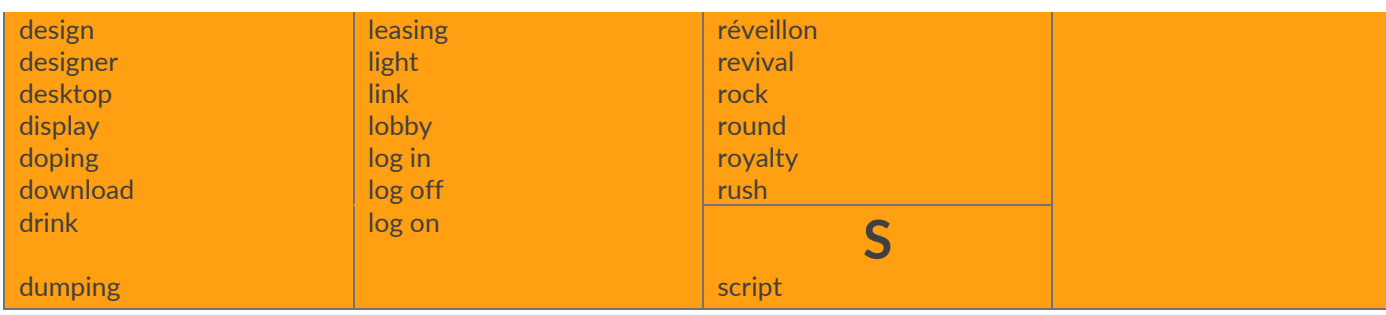

*"A Qualidade pode ser resumida como sendo a busca permanente por melhores resultados a partir do melhor desempenho de cada um dos elementos de um processo, devendo estar sempre orientada para o cliente, atendendo às suas necessidades e superando as suas expectativas. [...] A gestão da Qualidade se cristaliza quando é desenvolvido um Espírito de Qualidade, compartilhado por toda a força de trabalho, devendo ser dada uma grande ênfase ao papel das pessoas, fator crucial para o sucesso de qualquer política de melhoria que venha a ser instituída. [...]".* 

 *[Blog da Qualidade](https://blogdaqualidade.com.br/entendendo-a-qualidade/)*